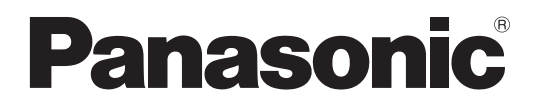

### **Operating Instructions LCD Video Monitor**

 $\begin{picture}(180,140)(-10,0) \put(0,0){\line(1,0){10}} \put(10,0){\line(1,0){10}} \put(10,0){\line(1,0){10}} \put(10,0){\line(1,0){10}} \put(10,0){\line(1,0){10}} \put(10,0){\line(1,0){10}} \put(10,0){\line(1,0){10}} \put(10,0){\line(1,0){10}} \put(10,0){\line(1,0){10}} \put(10,0){\line(1,0){10}} \put(10,0){\line(1,0){10}} \put(1$ 

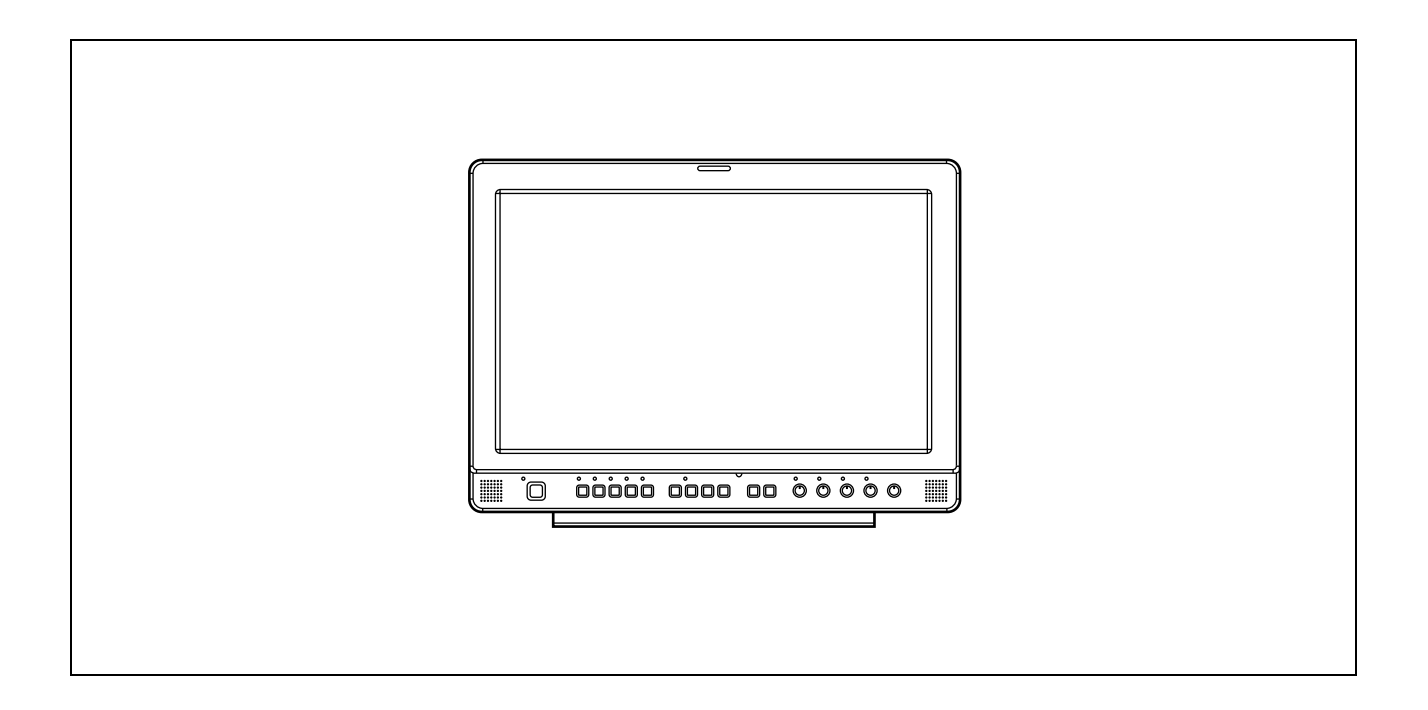

Before operating this product, please read the instructions carefully and save this manual for future use.

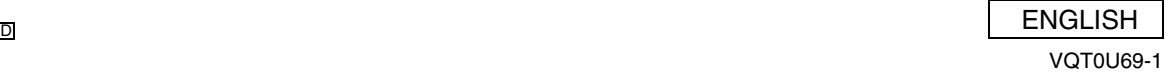

<span id="page-1-0"></span>CAUTION: TO REDUCE THE RISK OF ELECTRIC SHOCK, DO NOT REMOVE NO USER-SER

#### **THIS EQUIPMENT MUST BE GROUNDED**

To ensure safe operation, the three-pin plug must be inserted only into a standard three-pin power outlet which is effectively grounded through normal household wiring. Extension cords used with the equipment must have three cores and be correctly wired to provide connection to the ground. Wrongly wired extension cords are a major cause of fatalities. The fact that the equipment operates satisfactorily does not imply that the power outlet is grounded or that the installation is completely safe.

For your safety, if you are in any doubt about the effective grounding of the power outlet, please consult a qualified electrician.

#### **CAUTION:**

**THE AC RECEPTACLE (MAINS SOCKET OUTLET) SHALL BE INSTALLED NEAR THE EQUIPMENT AND SHALL BE EASILY ACCESSIBLE. TO COMPLETELY DISCONNECT THIS EQUIPMENT FROM THE AC MAINS, DISCONNECT THE POWER CORD PLUG FROM THE AC RECEPTACLE.**

#### **WARNING:**

- **TO REDUCE THE RISK OF FIRE OR SHOCK HAZARD, DO NOT EXPOSE THIS EQUIPMENT TO RAIN OR MOISTURE.**
- **TO REDUCE THE RISK OF FIRE OR SHOCK HAZARD, KEEP THIS EQUIPMENT AWAY FROM ALL LIQUIDS. USE AND STORE ONLY IN LOCATIONS WHICH ARE NOT EXPOSED TO THE RISK OF DRIPPING OR SPLASHING LIQUIDS, AND DO NOT PLACE ANY LIQUID CONTAINERS ON TOP OF THE EQUIPMENT.**

indicates safety information.

#### **FCC NOTICE (USA)**

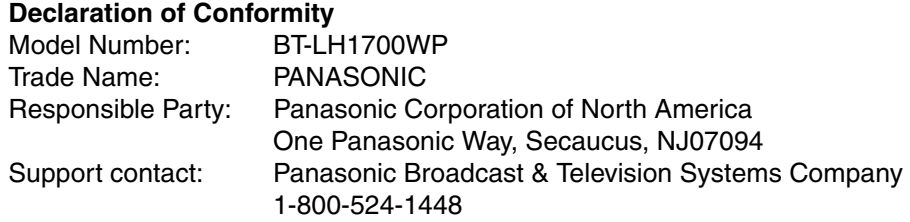

This device complies with Part 15 of FCC Rules.

Operation is subject to the following two conditions:

(1)This device may not cause harmful interference, and (2) this device must accept any interference received, including interference that may cause undesired operation.

To assure continued compliance, follow the attached installation instructions and do not make any unauthorized modifications.

#### **CAUTION:**

This equipment has been tested and found to comply with the limits for a class B digital device, pursuant to Part 15 of the FCC Rules. These limits are designed to provide reasonable protection against harmful interference in a residential installation. This equipment generates, uses, and can radiate radio frequency energy, and if not installed and used in accordance with the instructions, may cause harmful interference to radio communications. However, there is no guarantee that interference will not occur in a particular installation. If this equipment does cause harmful interference to radio or television reception, which can be determined by turning the equipment off and on, the user is encouraged to try to correct the interference by

one of the following measures:

•Reorient or relocate the receiving antenna.

•Increase the separation between the equipment and receiver.

•Connect the equipment into an outlet on a circuit different from that to which the receiver is connected. •Consult the dealer or an experienced radio/TV technician for help.

The user may find the booklet "Something About Interference" available from FCC local regional offices helpful.

#### **FCC Warning:**

To assure continued FCC emission limit compliance, the user must use only shielded interface cables when connecting to host computer or peripheral devices. Also, any unauthorized changes or modifications to this equipment could void the user's authority to operate this device.

### **IMPORTANT SAFETY INSTRUCTIONS**

- 1) Read these instructions.
- 2) Keep these instructions.
- 3) Heed all warnings.
- 4) Follow all instructions.
- 5) Do not use this apparatus near water.
- 6) Clean only with dry cloth.
- 7) Do not block any ventilation openings. Install in accordance with the manufacturer's instructions.
- 8) Do not install near any heat sources such as radiators, heat registers, stoves, or other apparatus (including amplifiers) that produce heat.
- 9) Do not defeat the safety purpose of the polarized or grounding-type plug. A polarized plug has two blades with one wider than the other. A grounding-type plug has two blades and a third grounding prong. The wide blade or the third prong are provided for your safety. If the provided plug does not fit into your outlet, consult an electrician for replacement of the obsolete outlet.
- 10) Protect the power cord from being walked on or pinched particularly at plugs, convenience receptacles, and the point where they exit from the apparatus.
- 11) Only use attachments/accessories specified by the manufacturer.
- 12) Use only with the cart, stand, tripod, bracket, or table specified by the manufacturer, or sold with the apparatus. When a cart is used, use caution when moving the cart/apparatus combination to avoid injury from tip-over.
- 13) Unplug this apparatus during lightning storms or when unused for long periods of time.
- 14) Refer all servicing to qualified service personnel. Servicing is required when the apparatus has been damaged in any way, such as power-supply cord or plug is damaged, liquid has been spilled or objects have fallen into the apparatus, the apparatus has been exposed to rain or moisture, does not operate normally, or has been dropped.

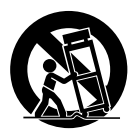

# <span id="page-3-0"></span>**Precautions for Use**

- **•** The liquid crystal portion is manufactured with highly precise technology. It includes over 99.99% effective pixels, but 0.01% or less of the pixels are either missing, or have fixed lighting (red, blue, green). This is not a sign of malfunction.
- **•** The liquid crystal protection panel is a specially manufactured component. Wiping it with a hard cloth, or rubbing it vigorously will scratch the surface.
- **•** If a still image is displayed for a long time, it may cause temporary generation of afterimage (phosphor burn-in). (However, these afterimages disappear when ordinary moving images are displayed for a while.)
- **•** The response speed and brightness of liquid crystal vary with ambient temperatures.
- **•** Consult with the authorized service person for the installation. Be sure to consult with the service person about the installation. Make sure that the wall or celling is strong enough to endure the weight of this unit including the mount fittings. If not strong enough, it may cause accidents such as falling off of the unit and injury.
- **•** Do not install the unit in a place exposed to the direct sunlight. It may otherwise deteriorate the cabinet or damage the liquid crystal screen.

### **Contents**

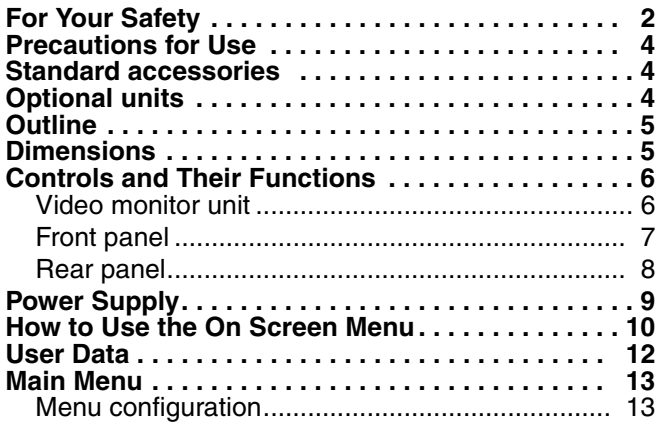

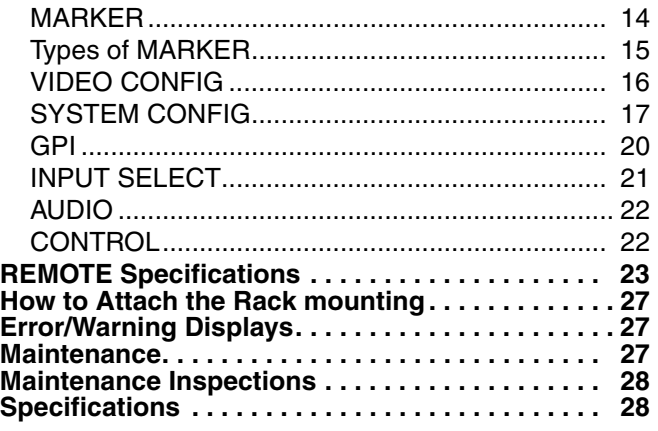

### <span id="page-3-1"></span>**Standard accessories**

**Power cord** x 1 **Power cord hook** x 1 **Screw** x 1

### <span id="page-3-2"></span>**Optional units**

**Rack-mounting adaptors** BT-MA1710G (Fitting instructions  $\rightarrow$  [page 27](#page-26-0)) **Embedded Audio Unit BT-YAE1700G (Fitting instructions → Installation Guide included)** 

# <span id="page-4-0"></span>**Outline**

The BT-LH1700W liquid crystal monitor was designed especially for broadcasting service and business use. It is equipped with a high performance 17.1-inch wide liquid crystal display panel.

#### **High performance liquid crystal panel**

This monitor achieves outstanding color reproduction, a wide viewing angle, and high-speed response.

#### $\blacksquare$  Immediate image output of input signals

The time-lag caused by IP field unit conversion<sup>\*1</sup> has been eliminated, and the delay from input until image output has been suppressed to the absolute minimum.

\*1 Conversion from interlace to progressive scanning.

#### ■ Multi-format image compatability

- This monitor is equipped with SDI (HD/SD compatible), VIDEO, Y/C, YPBPR/RGB input jacks.
- It supports both NTSC and PAL TV broadcast systems.

#### $\blacksquare$  Screen display

You can divide the screen into two windows, and compare the windows using the same input terminal and same format. Furthermore, you can display a still image or WFM on one of the windows ( $\rightarrow$  [page 18](#page-17-0) "SUB WINDOW", [page 19](#page-18-0) "About the SUB WINDOW").

#### **REMOTE control**

Depending on the intended use of the monitor, you can select between parallel remote control (GPI) and serial remote control (RS232C) ( $\rightarrow$ [page 23](#page-22-0) – [26](#page-25-0)).

### <span id="page-4-1"></span>**Dimensions**

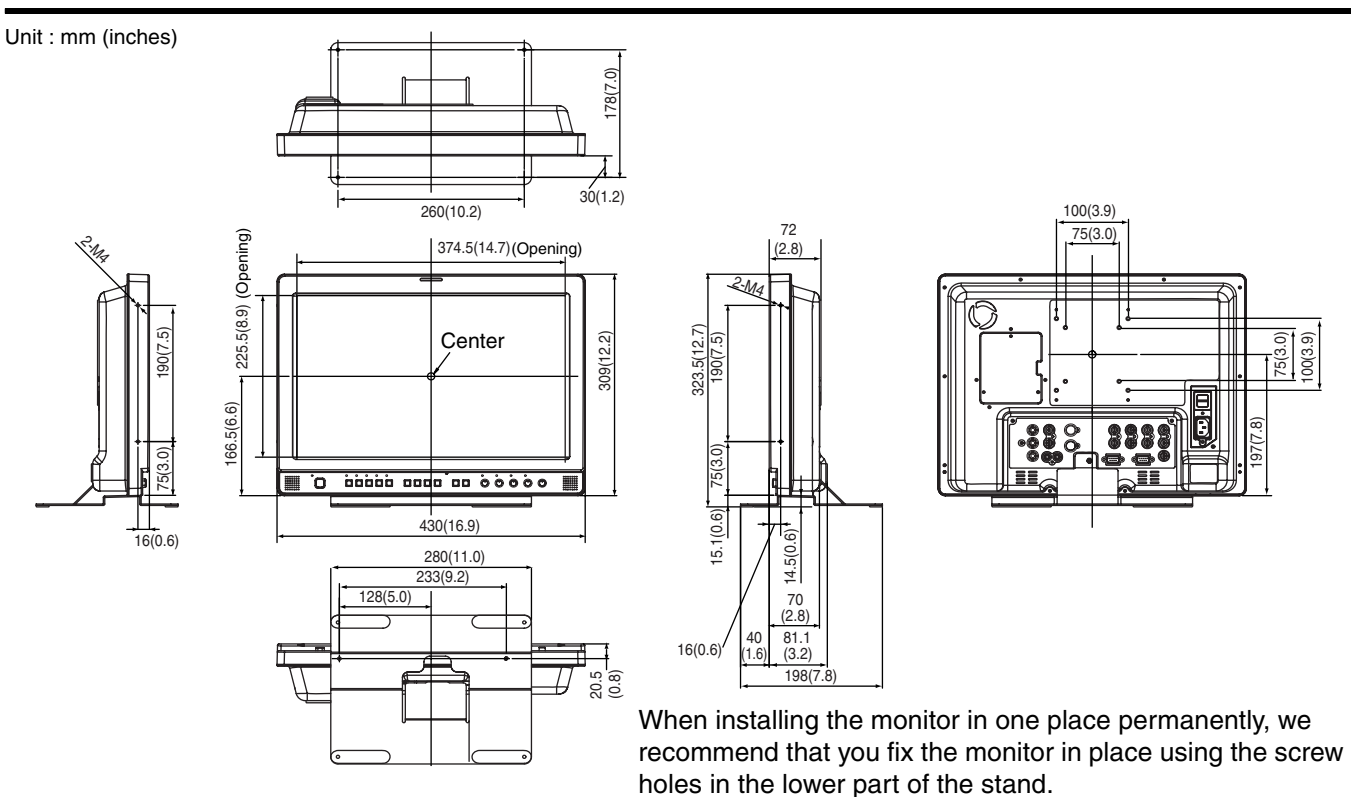

### <span id="page-5-0"></span>**Controls and Their Functions**

#### <span id="page-5-1"></span>**Video monitor unit**

#### **Front view**

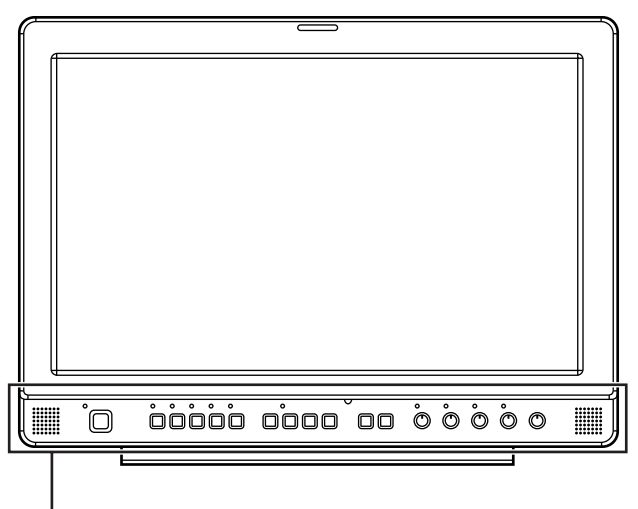

Front panel ( $\rightarrow$  [page 7](#page-6-0))

#### **Rear view**

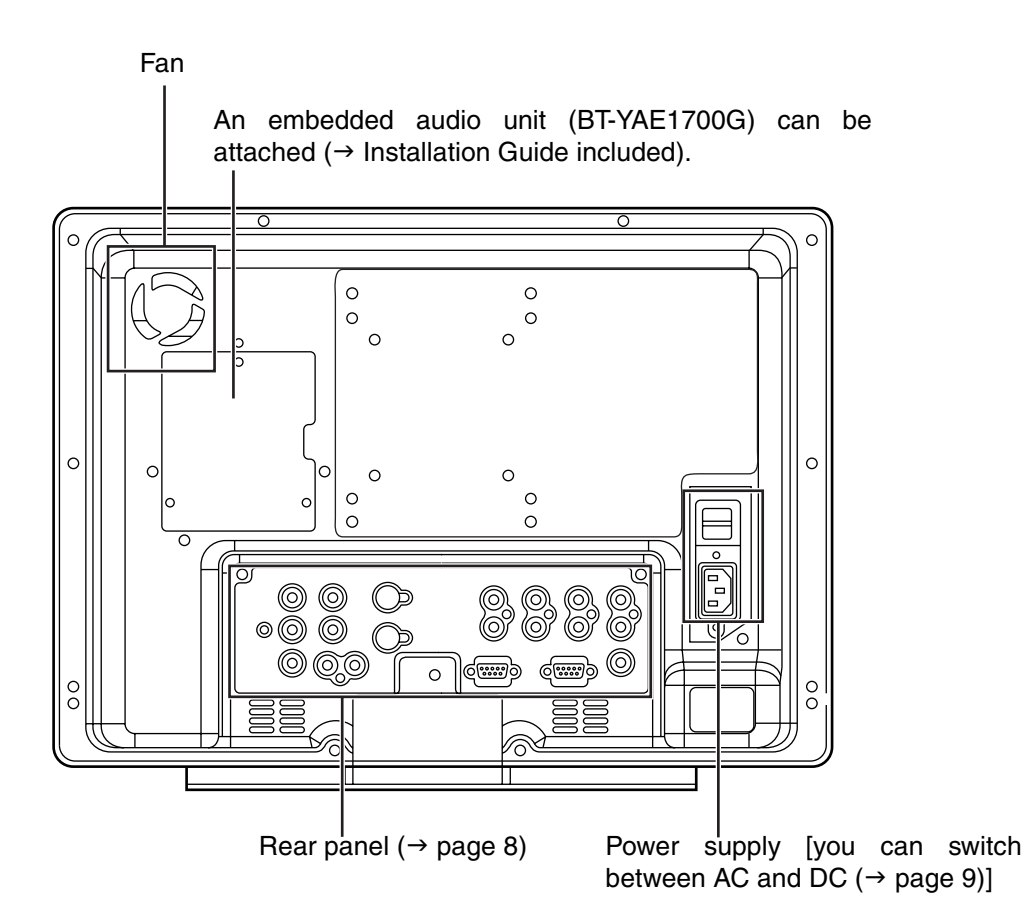

#### <span id="page-6-0"></span>**Front panel**

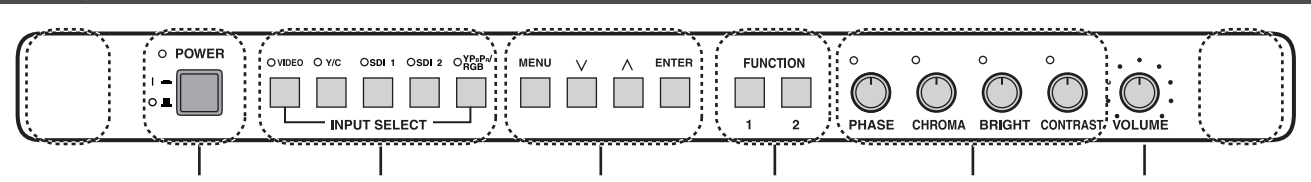

#### **POWER switch**

This switches the power supply ON/OFF. When the power is ON, the LED (green) lights up.

#### **INPUT SELECT button**

This selects the signal input line. The green LED light above the button indicates the selected input signal. VIDEO : Video input

- 
- Y/C : Y/C input
- SDI1 : Serial digital interface input (HD/SD compatible)
- SDI2 : Serial digital interface input (HD/SD compatible)
- $YP_BP_R/RGB$ : Analog component ( $YP_BP_R$ ) or RGB input. Also compatible with PC input RGB.
	- When using PC Input, select "RGB-COMP." from "YPBPR/RGB" in the "INPUT SELECT" menu ( $\rightarrow$ [page 21](#page-20-0)).
- \* The monitor retains the input signal settings selected from the last time the monitor was swiched ON or OFF.

#### **MENU button**

This is used for menu display, selecting settings, and adjustments.

- MENU : Push to display or exit the menu, and to return to the previous menu screen.
- ; Push to move the cursor up or down, or to select an item.<br>ENTER : Push to confirm a setting, and to display a submenu.
- $\therefore$  Push to confirm a setting, and to display a submenu.

#### **FUNCTION button**

FUNCTION 1: Carries out the item selected in the menu. FUNCTION 2 : Carries out the item selected in the menu.

#### **Picture adjusting knob**

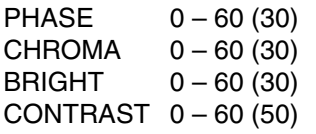

( ) denotes factory preset values

A rotating knob that can be pushed to operate. You can display and adjust the menu settings by pushing the knob. The setting values are saved by pushing the knob again.

When values are changed from the factory preset values, the LED above the knob (amber) lights.

The setting values are loaded when the monitor's power is switched ON. The setting values are saved when the knob is pushed, or when 10 seconds pass after changing the settings. However, operating changes cannot be made in the following cases.

- \* When the control lock is on, the key mark appears and setting values cannot be changed ( $\rightarrow$  [page 22\)](#page-21-1).
- \* When the MONO function is ON  $(\rightarrow$  [page 16\)](#page-15-1), [PHASE] and [CHROMA] operations are disabled.
- \* When using "RGB-COMP." input, [PHASE] and [CHROMA] operations are disabled.
- \* While operating HV DELAY ( $\rightarrow$  [page 17\)](#page-16-0) (when set to any other setting than OFF), [BRIGHT] operation is disabled.

#### <span id="page-6-1"></span>**Volume knob**

You can adjust the speaker volume by rotating the volume knob.

#### **Speaker**

Audio input from the AUDIO input terminal or SDI terminal (embedded audio) can be heard.

The BT-YAE1700G embedded audio unit (optional) must be attached to hear audio through embedded audio.

### **Controls and Their Functions (continued)**

#### <span id="page-7-0"></span>**Rear panel**

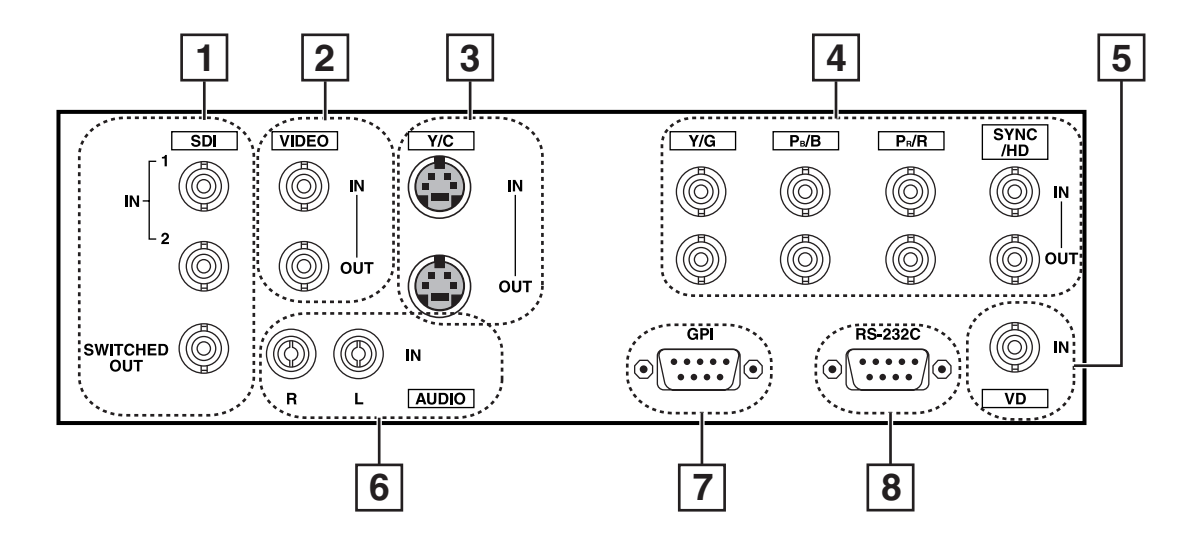

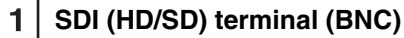

IN1 : This is the SDI input terminal (compatible with HD/SD automatic switching).

IN2 : This is the SDI input terminal (compatible with HD/SD automatic switching).

SWITCHED OUT : This is the active through-out terminal for the SDI input signal being displayed on the screen.

\* SDI active through-out is only outputted when [SDI1] or [SDI2] is selected using the [INPUT SELECT] buttons. It is not outputted when anything other than SDI is selected.

#### **VIDEO terminal (BNC)**

IN : This is the VIDEO signal (composite signal) input terminal.

OUT : This is the input signal through-out terminal.

#### **Y/C terminal**

IN : This is the Y/C signal (S-video signal) input terminal.

OUT : This is the input signal through-out terminal.

#### $4|$ **YPBPR/RGB terminal (BNC)**

 $IN$  : This is the YP $BPR/RGB$  signal input terminal.

OUT : This is the input signal through-out terminal.

\* When using the RGB signal, you can also connect the external synchronizing signal to the SYNC/HD terminal. When using a PC RGB signal, connect the horizontal synchronizing signal to the SYNC/HD terminal, and the vertical synchronizing signal to the VD terminal.

#### **VD IN input terminal**  $5<sup>1</sup>$

This is the vertical synchronizing signal (VD) input terminal used when connecting to a PC RGB signal.

#### **AUDIO input terminal (Pin terminal)**

This is the common audio input terminal for all video input terminals.

\* When an embedded audio unit BT-YAE1700G (optional) is attached, SDI input audio is automatically selected by selecting [SDI1] or [SDI2] with [INPUT SELECT].

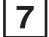

#### **GPI input terminal (D-SUB 9-pin)**

External control is possible by using a GPI signal.

#### **RS232C input terminal (D-SUB 9-pin)**

External control is possible by using a RS232C signal.

#### <span id="page-8-0"></span>**Connecting and fixing the power cord**

#### **1. Attach the power cord to the monitor unit.**

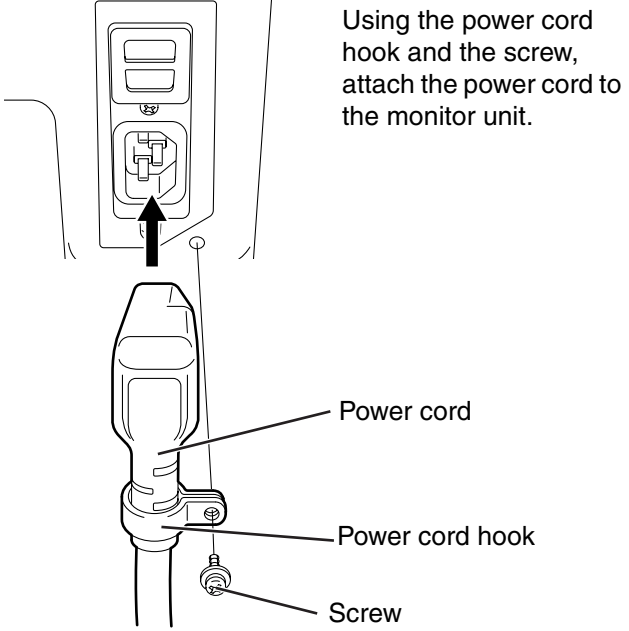

**2. Connect the power cord to the power outlet.** 

#### <span id="page-8-1"></span>■ When using external DC power (DC11V-17V)

You can slide open the power cover, and switch from AC input to external DC input. (When shipped from the factory, the power cover is up, and AC input is selected.)

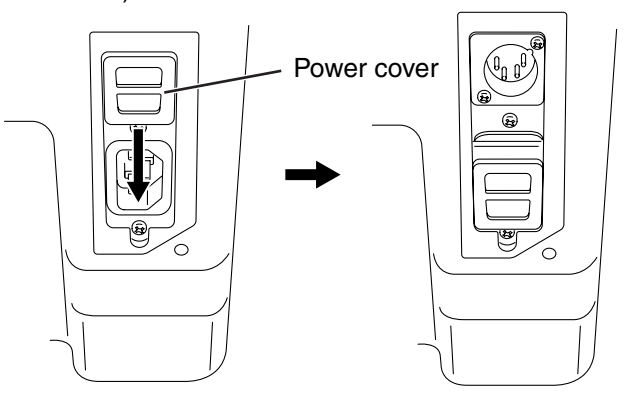

#### **Please note the following**

If the power cover has been removed or opened, do not use the monitor with the power supply connected to both the AC input and external DC input terminals.

When using external DC power (DC11V–17V), check the external DC input terminal pin signal, and use the correct polarity. If a +12V power supply is accidentally connected to the GND terminal, this could cause a fire or personal injury.

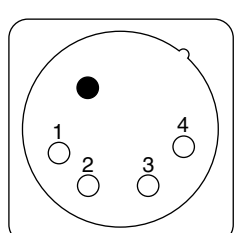

| Pin number | Signal     |
|------------|------------|
|            | <b>GND</b> |
| 2, 3       |            |
|            | $+12V$     |
|            |            |

External DC input terminal

## <span id="page-9-0"></span>**How to Use the On Screen Menu**

Three types of information are displayed on the screen. The input signal status, picture adjusting knob status, and the menu display.

#### **Input signal status**

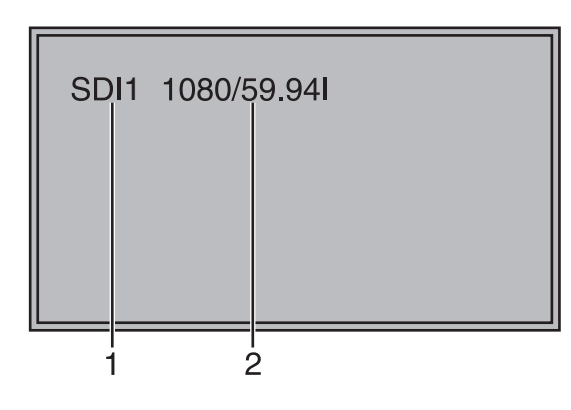

- **1. The selected input line (** $\rightarrow$  **[page 7,](#page-6-0) 2) •** VIDEO, Y/C, SDI1, SDI2,
	- YPBPR/RGB-VIDEO/RGB-COMP.
- **2. Signal format**
	- **•** The display status can be set in "STATUS DISPLAY" in the "SYSTEM CONFIG" menu  $(\rightarrow$  [page 18\)](#page-17-1).
	- **•** If "UNSUPPORT SIGNAL" is displayed, then either the current input signal is not supported or the "INPUT SELECT" menu setting needs to be changed.
	- **•** When "NO SIGNAL" is displayed, there is no input signal.

#### **Note:**

"UNSUPPORT SIGNAL" and "NO SIGNAL" may not be displayed correctly.

#### **Picture adjusting knob status**

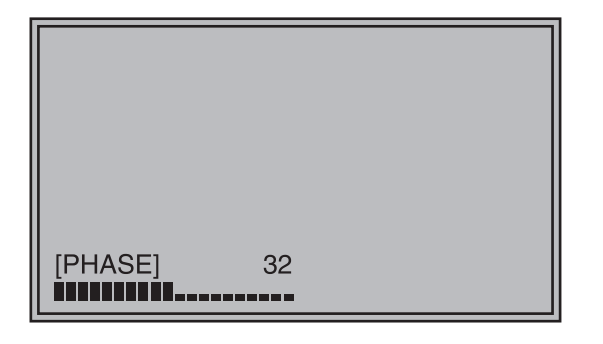

#### Picture adjusting knob ( $\rightarrow$  [page 7,](#page-6-0)  $\overline{5}$ )

- **•** This knob can be rotated and pushed.
- **•** The status display appears when the knob is pushed.
	- The display disappears when the knob is pushed again, or if the knob is not operated for 10 seconds.
- **•** Settings can only be adjusted in the status display.
- The display position can be changed  $(\rightarrow$  [page 18](#page-17-1) "ROTARY POSITION").

### Status display:

PHASE, CHROMA, BRIGHT, CONTRAST

#### **Note:**

The volume knob status display is not displayed on the screen.

#### **Menu display**

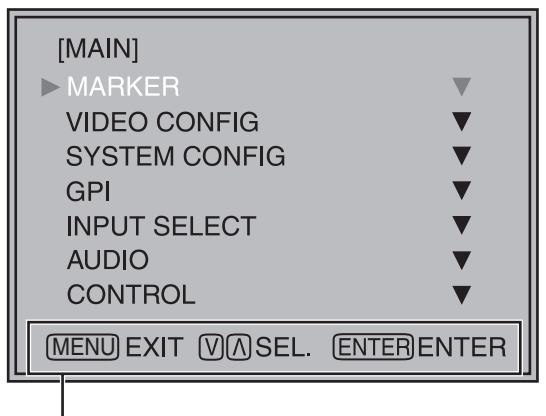

Displays the operation explanation for the menu button.

- **•** This is displayed when the menu is used.
- **•** The display disappears if remains idle for 2 minutes.
- The display position can be changed  $(\rightarrow)$  [page 18](#page-17-2) "MENU POSITION").

#### **Menu operations**

**1. Push [MENU] to display the MAIN menu.** 

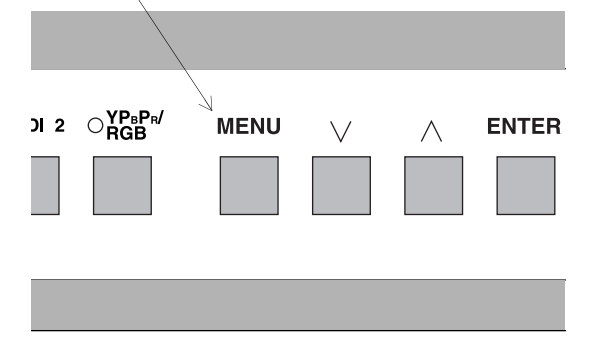

2. Push  $[\vee, \wedge]$  to select the menu, then push **[ENTER].** 

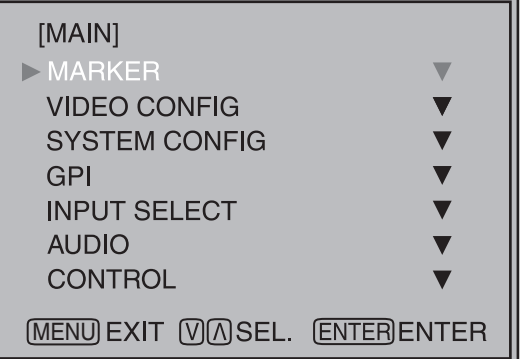

3. Push  $[\vee, \wedge]$  to select the sub menu, then push **[ENTER].**  The setting values in the sub menu change to green.

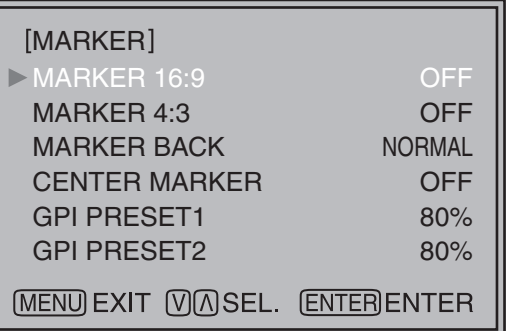

4. Push  $[\vee, \wedge]$  to select the setting values, then **push [ENTER].** 

Push [MENU] to cancel.

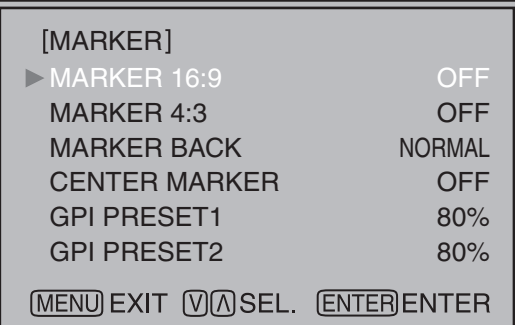

**To return to the previous screen** Push [MENU].

## <span id="page-11-0"></span>**User Data**

You can change the menu setting values and picture adjusting knob settings, then save and load up to 5 combinations of screen adjustment values as user data. You can also return the setting values and adjustment values to the factory preset settings.

The following settings are included in user data.

- Menu settings except for "SETUP LOAD/SAVE" (including the button function settings on the front of the monitor)
- Screen adjustment values changed in picture adjusting knob

#### <span id="page-11-1"></span>**Saving user data**

- **1. Push [MENU] to display the MAIN menu.**
- 2. Push  $[\vee, \wedge]$  to select the "SYSTEM CONFIG" **menu and push [ENTER].**
- 3. Push  $[\vee, \wedge]$  to select the "SETUP SAVE" sub **menu and push [ENTER].**

The setting values in the sub menu change to green.

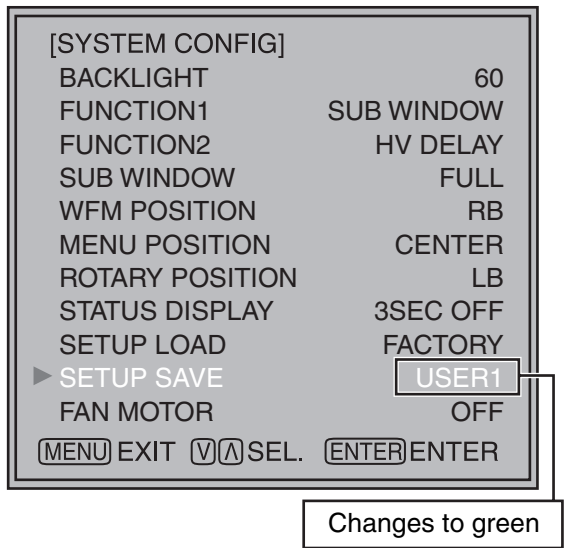

4. Push  $[\vee, \wedge]$  to select the file you wish to save **to from "USER1" – "USER5", then push [ENTER].**  The following screen appears.

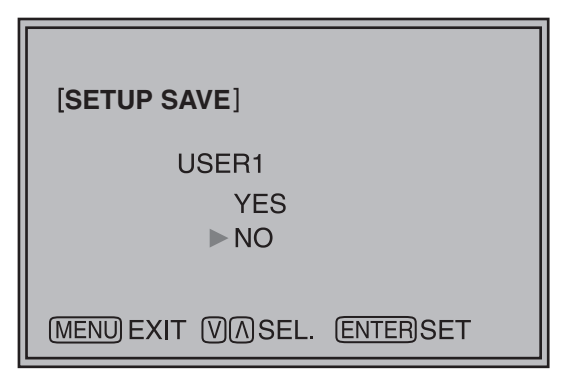

**5. Select "YES", and push [ENTER].**  The user data is saved.

#### **Loading user data**

- **1. Push [MENU] to display the MAIN menu.**
- 2. Push  $[\vee, \wedge]$  to select the "SYSTEM CONFIG" **menu and push [ENTER].**
- 3. Push  $[\vee, \wedge]$  to select the "SETUP LOAD" sub **menu and push [ENTER].**

The setting values in the sub menu change to green.

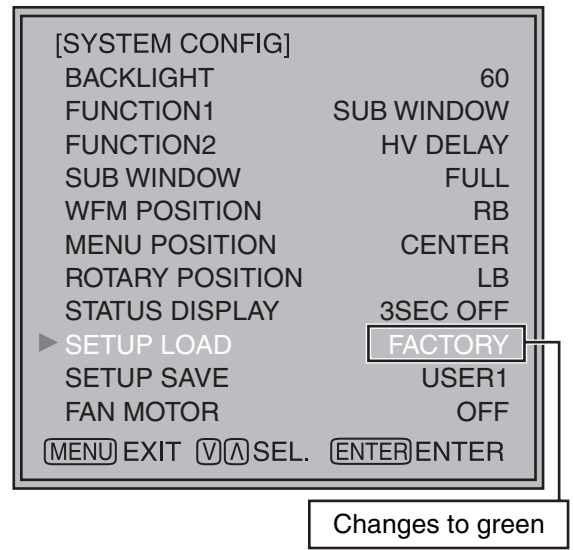

**4. Push [** $\vee$ **,**  $\wedge$ **] to select the file you wish to load to from "USER1" – "USER5", then push [ENTER].**  The following screen appears.

To return to the factory preset setting values, select "FACTORY".

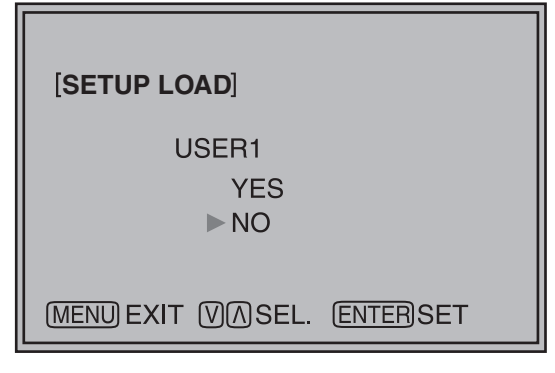

**5. Select "YES", and push [ENTER].**  The user data is loaded.

#### **To return to the previous screen** Push [MENU].

#### <span id="page-12-1"></span><span id="page-12-0"></span>**Menu configuration**

MAIN

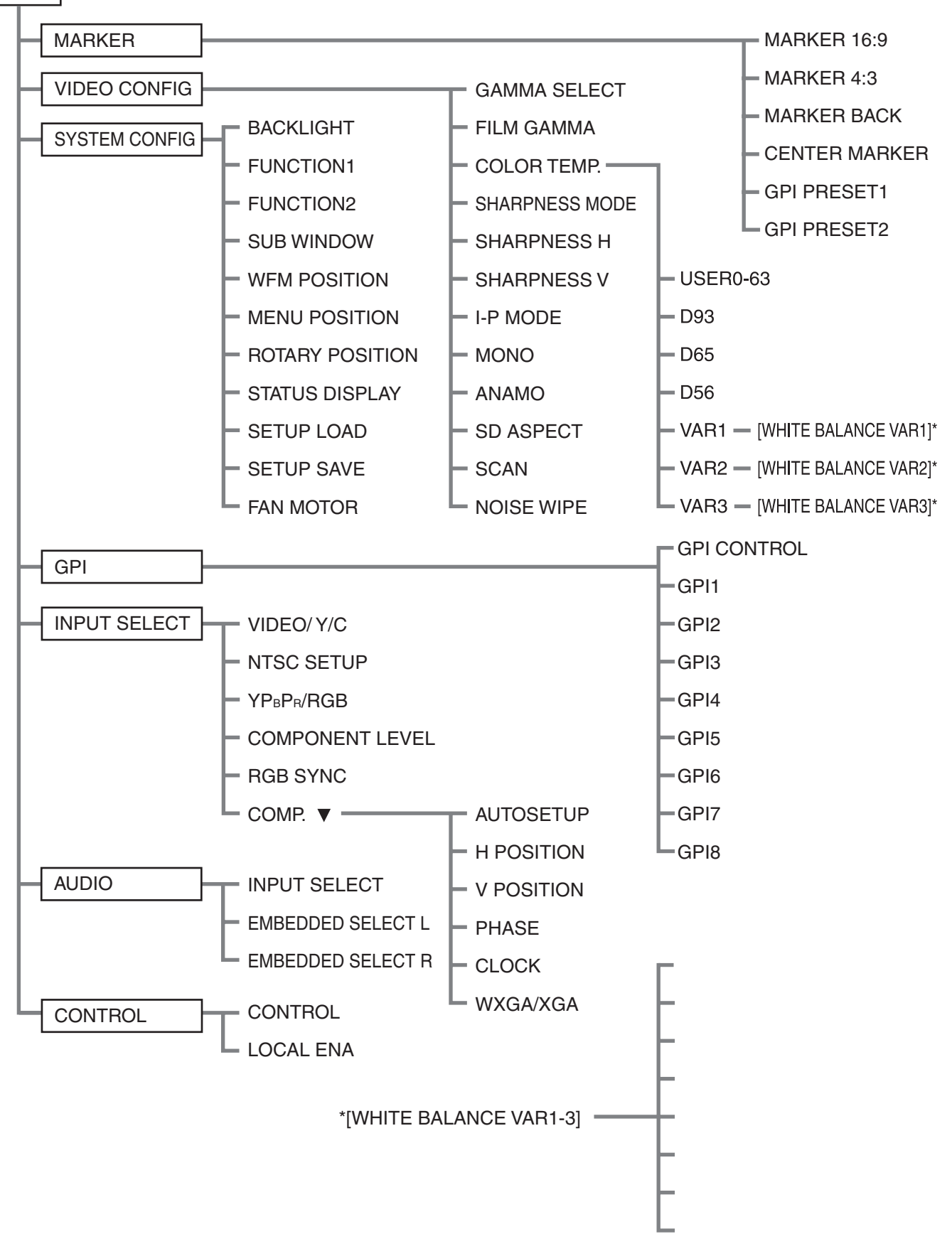

#### <span id="page-13-0"></span>**MARKER**

The underlined values are factory preset setting values.

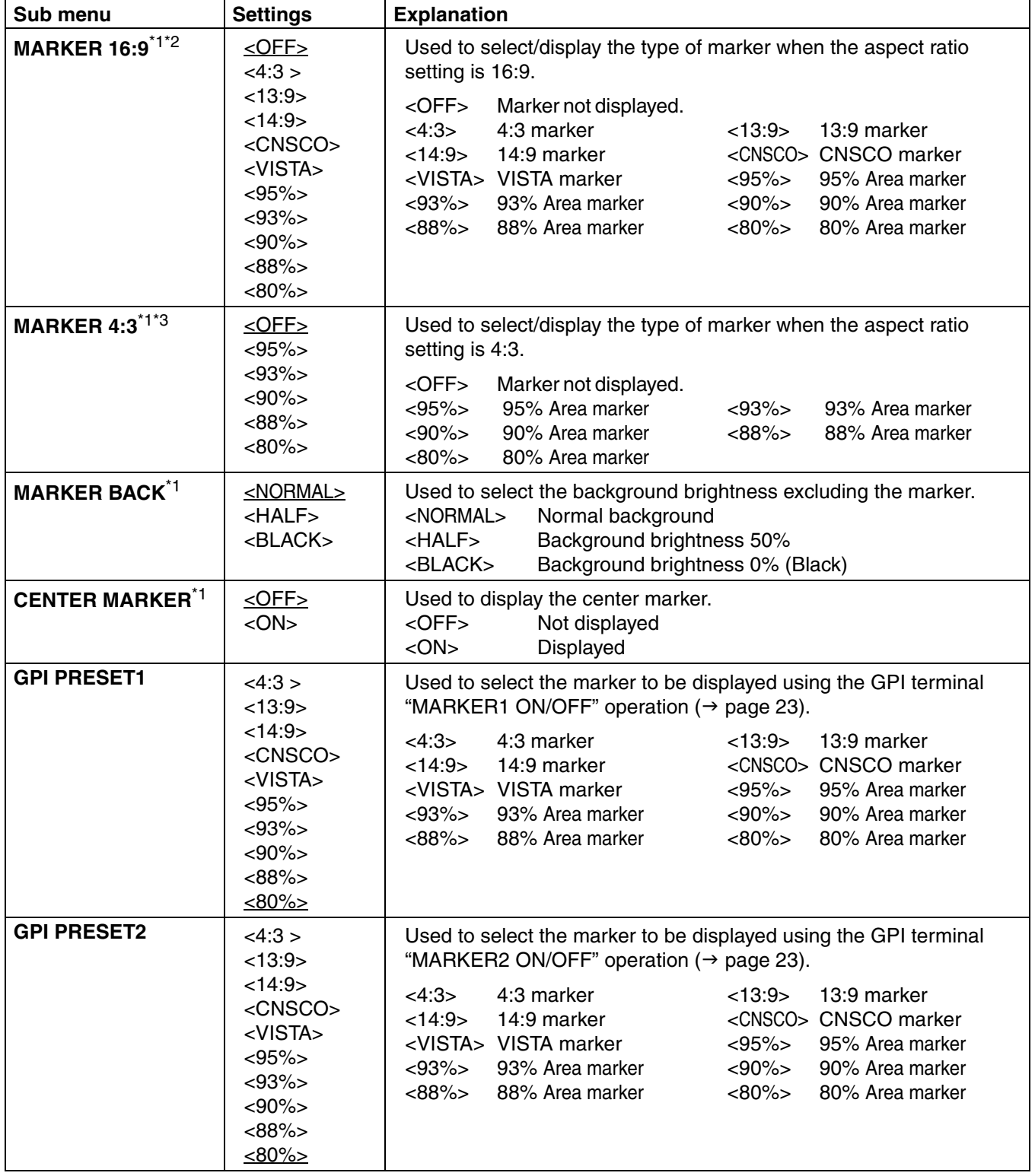

<span id="page-13-2"></span><span id="page-13-1"></span>\*1 When controlling the marker settings using the GPI function ( $\rightarrow$  [page 23](#page-22-3)), these settings become disabled. These are not operated when the 2 screens are displayed.

\*2 These are only enabled when the HD signal and SD signal aspect ratio settings are 16:9.

\*3 These are only enabled when the SD signal aspect ratio setting is 4:3.

#### <span id="page-14-0"></span>**Types of MARKER**

#### ■ 16:9 marker

**(Displayed when using HD, or when using SD with a 16:9 aspect ratio)**

The marker is only displayed as a vertical bar. In addition, the section becomes the "MARKER BACK" item.

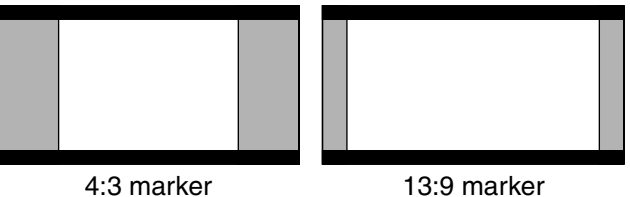

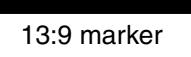

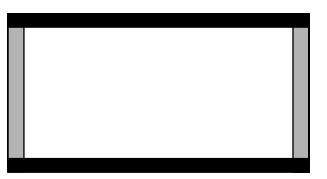

14:9 marker

#### **VISTA marker, CNSCO marker**

A horizontal dotted line is displayed as the marker.

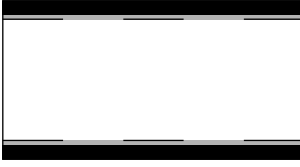

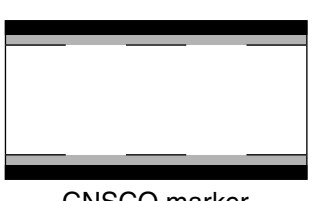

VISTA marker CNSCO marker

When "UNDER" is set in "SCAN" in the "VIDEO CONFIG" menu, a vertical dotted line is also displayed as the marker.

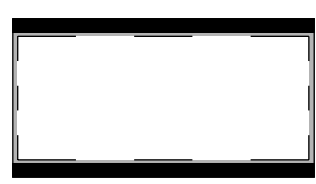

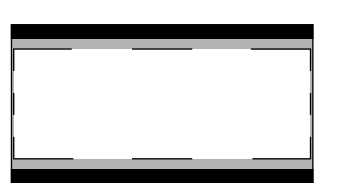

VISTA marker CNSCO marker

**Area marker**

A dotted line is displayed as the marker.

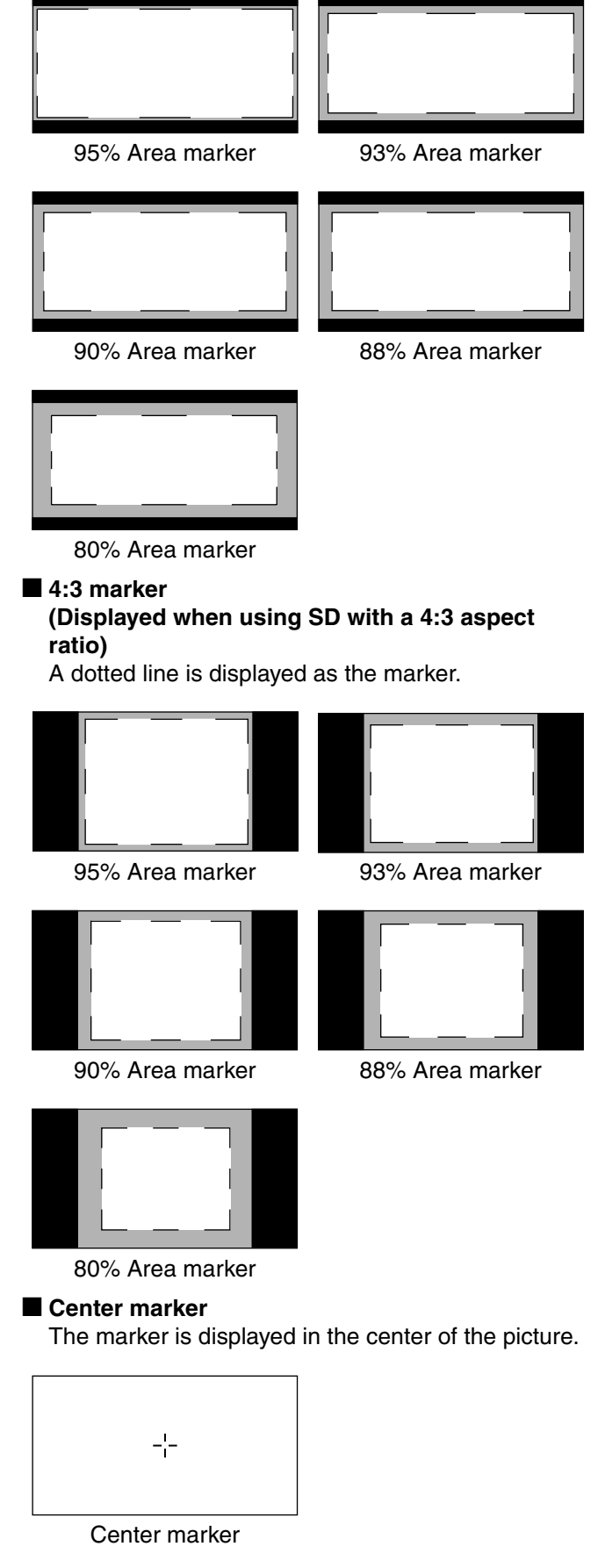

#### <span id="page-15-0"></span>**VIDEO CONFIG**

The underlined values are factory preset setting values.

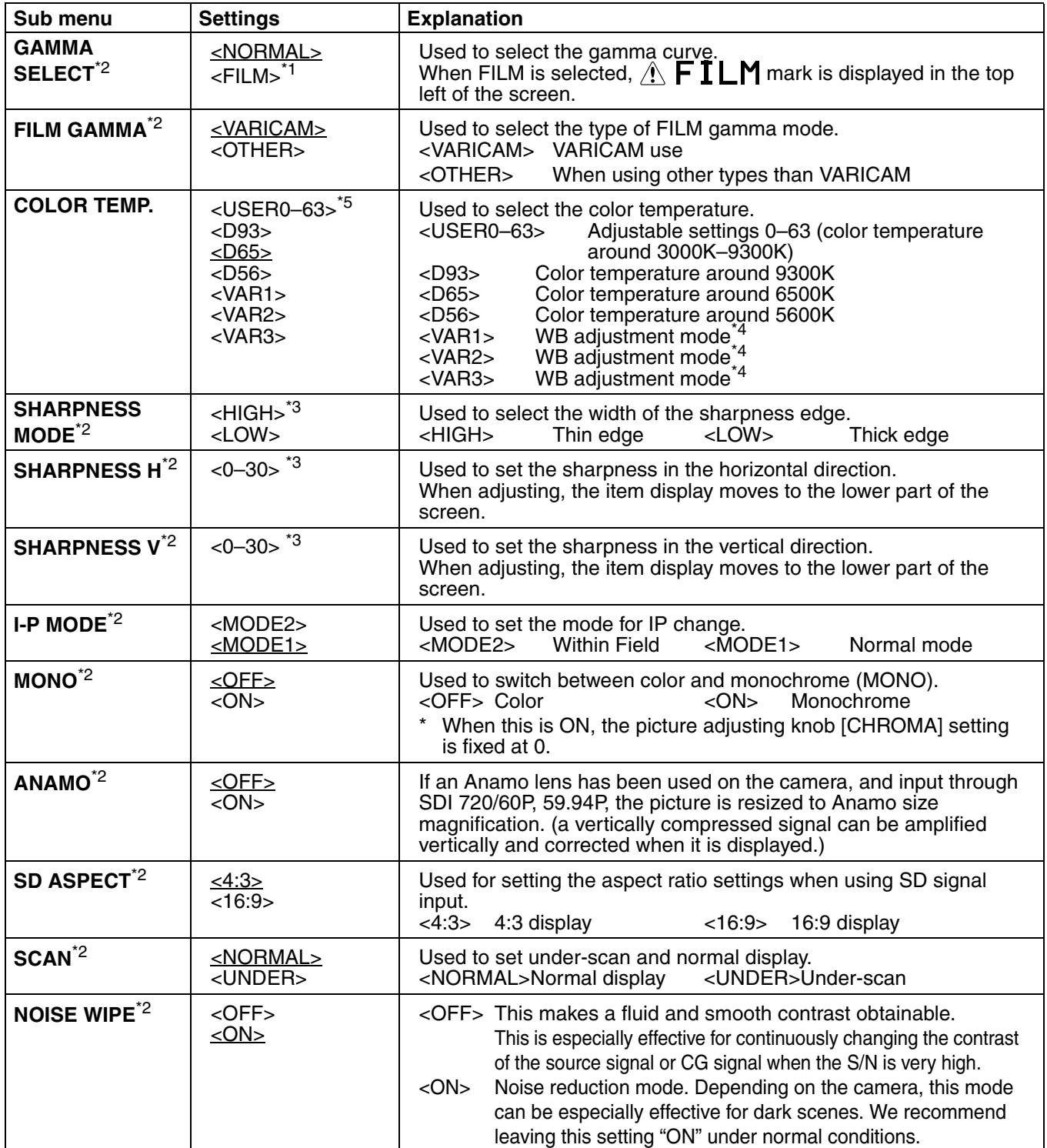

<span id="page-15-1"></span>\*1 Even if FILM gamma is changed during 2 screen display, only the main window is set, and the changes are not reflected in the sub window.

\*2 When "RGB-COMP." is selected in "YPBPR/RGB" in the "INPUT SELECT" menu ( $\rightarrow$  page [21](#page-20-0)), this does not operate.

\*3 The following sharpness values can each be set,

1) VIDEO system input line (VIDEO,Y/C)(Factory settings are SHARPNESS MODE : LOW, SHARPNESS H/V: 0)

2) any other input line's HD (Factory settings are SHARPNESS MODE : HIGH, SHARPNESS H/V : 0)

3) any other input line's SD (Factory settings are SHARPNESS MODE : LOW, SHARPNESS H/V : 0) and the setting values for the selected input signal from within this group is displayed. The adjustment status is displayed in the bottom right when selected.

\*4 When "VAR1", "VAR2" or "VAR3" is selected, the monitor switches to WB adjustment mode ( $\rightarrow$  page [17](#page-16-1)). \*5 When selecting USER0–63

1) Push [ENTER] (USER changes to blue). 2) Select 0–63 with  $[\forall, \bigwedge]$ , and push [ENTER].

#### <span id="page-16-1"></span>**WB adjustment mode**

You can adjust "WHITE BALANCE VAR1" – "WHITE BALANCE VAR3" (WB) by selecting "VAR1" – "VAR3" in "COLOR TEMP." in the "VIDEO CONFIG" menu.

The underlined values are factory preset setting values.

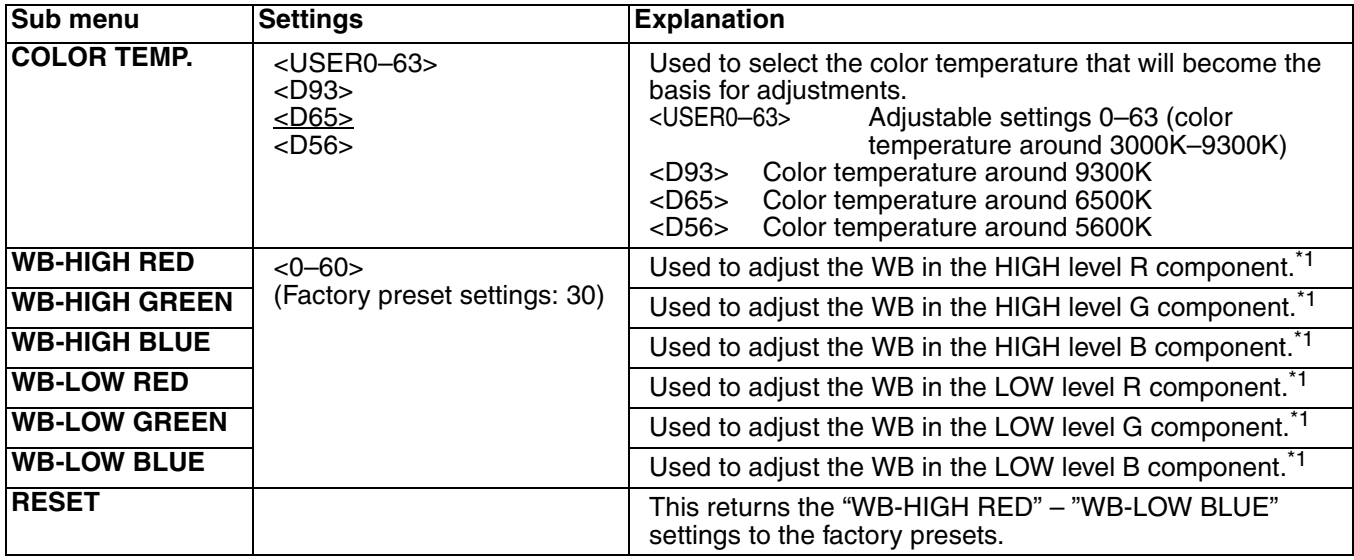

<sup>\*1</sup> When adjusting, the item display moves to the lower part of the screen.

#### <span id="page-16-0"></span>**SYSTEM CONFIG**

The underlined values are factory preset setting values.

<span id="page-16-2"></span>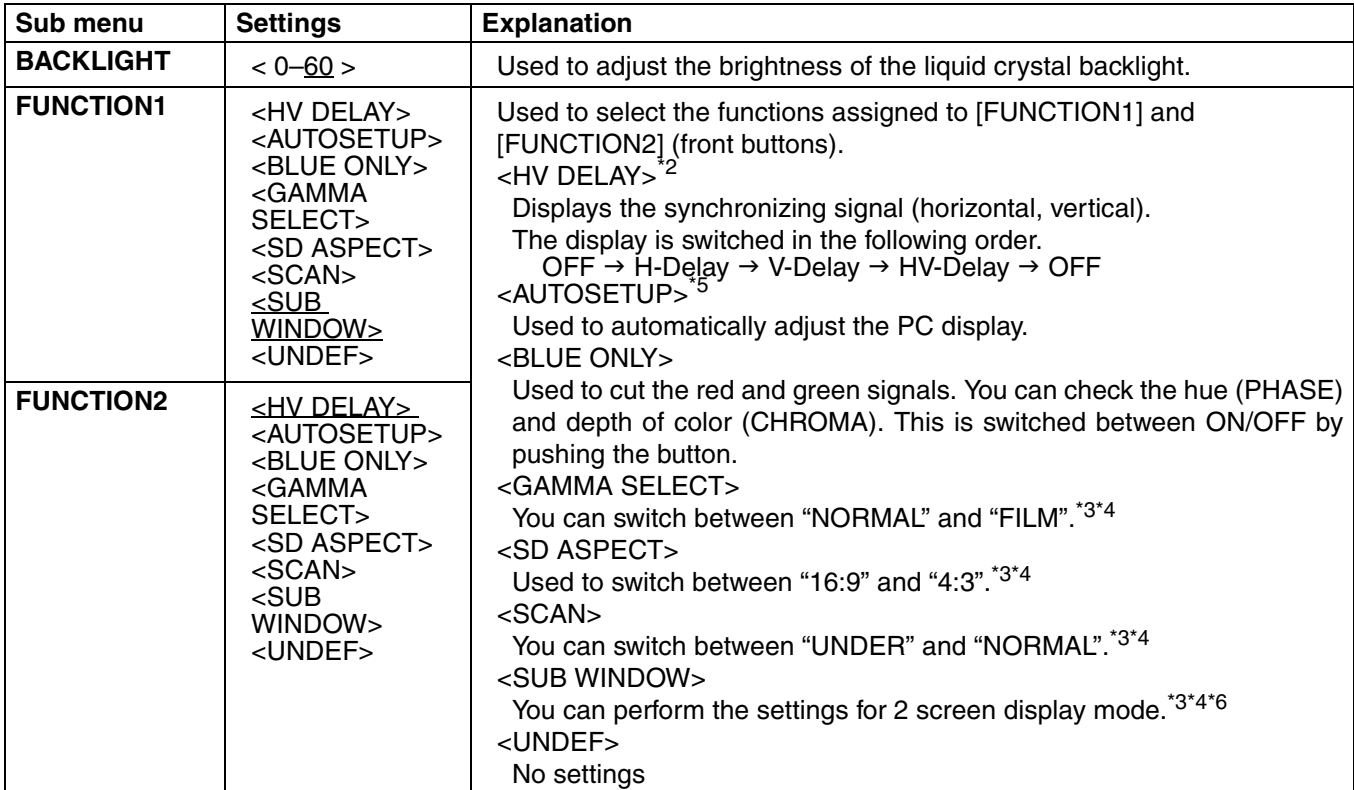

\*2 This function is disabled while in 2 screen display mode.

\*3 These functions are disabled when the control settings are in GPI mode.

\*4 If these settings are changed, the menu settings will also change.

\*5 When "RGB-COMP." is not selected in "YPBPR/RGB" in the "INPUT SELECT" menu, "NOT RGB-COMP.CH-" is displayed, and this does not operate.

\*6 This function will not work when "RGB-COMP" is selected in "YPBPR/RGB" in the "INPUT SELECT" menu.

#### **SYSTEM CONFIG**

<span id="page-17-2"></span><span id="page-17-0"></span>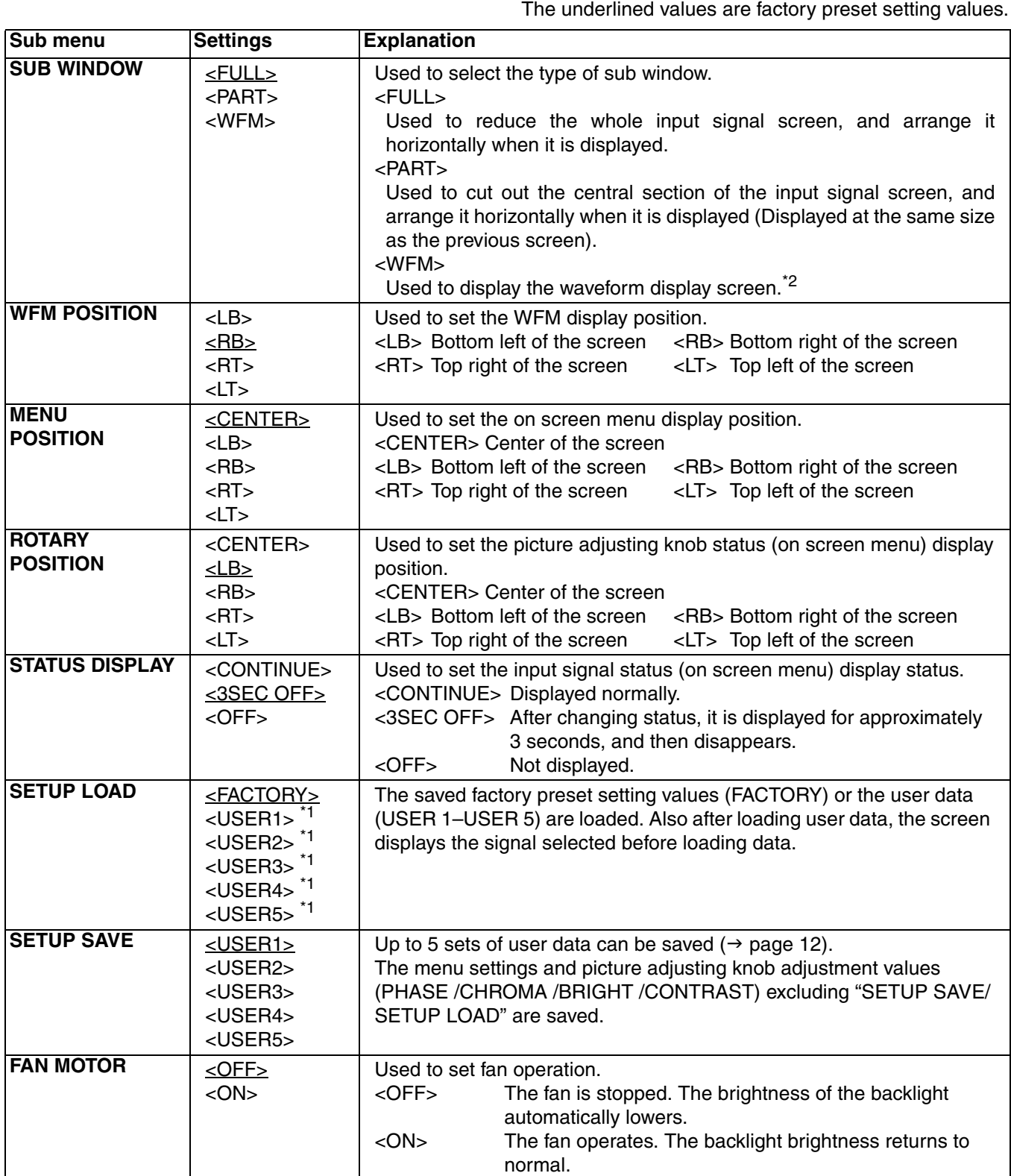

<span id="page-17-3"></span><span id="page-17-1"></span>\*1 When the monitor is shipped from the factory, "USER1" – "USER5" and "FACTORY" all have the same details.

\*2 This screen is not displayed when "RGB-COMP" is selected in the "YPBPR/RGB" menu in the "INPUT SELECT" menu.

#### **E** About H/V DELAY

This displays the video blanking period. By pushing the button, you can switch through the H blanking display  $\rightarrow$ V blanking display  $\rightarrow$  H and V blanking display  $\rightarrow$  no blanking display.

#### <span id="page-18-0"></span>**E** About the SUB WINDOW

You can compare saved still and moving images or show the Wave Form Monitor (WFM) by using the "SUB WINDOW" function to separate the main window into 2 displays as shown below.

Depending on the settings of the "SUB WINDOW" (FULL, PART, WFM) in the "SYSTEM CONFIG" menu  $(\rightarrow$  [page 18\)](#page-17-0) it can be switched as shown below.

Every time you press the [FUNCTION1] (or [FUNCTION2]) button ( $\rightarrow$  [page 17](#page-16-2)) assigned to the "SUB WINDOW" function, the window switches (To use the "SUB WINDOW" function, assign it to [FUNCTION1] or [FUNCTION2]).

#### **• FULL**

The main window is reduced and made into 2 sub window (sub window+sub window).

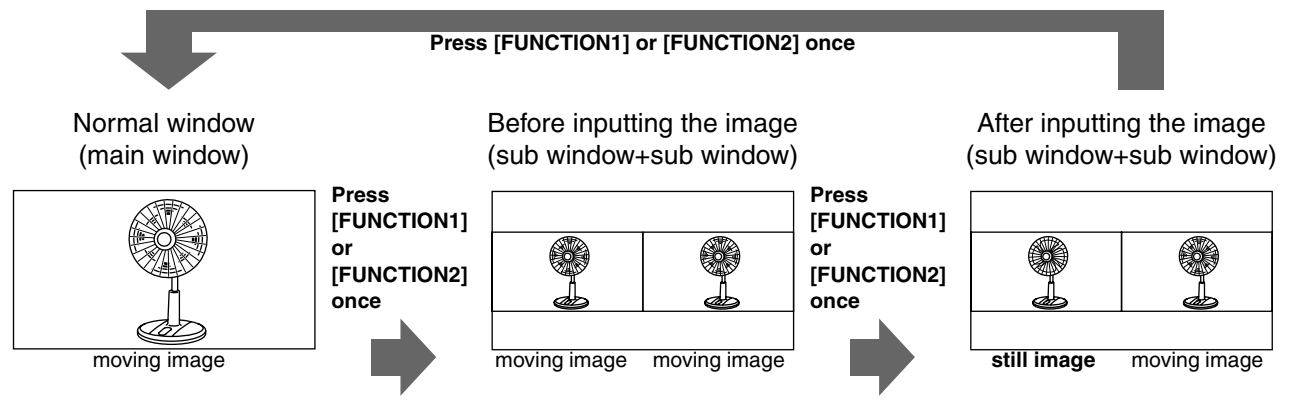

**• PART**

Only the sub window size is cut out of the main window, and the cut section is made into 2 sub window images (sub window+sub window).

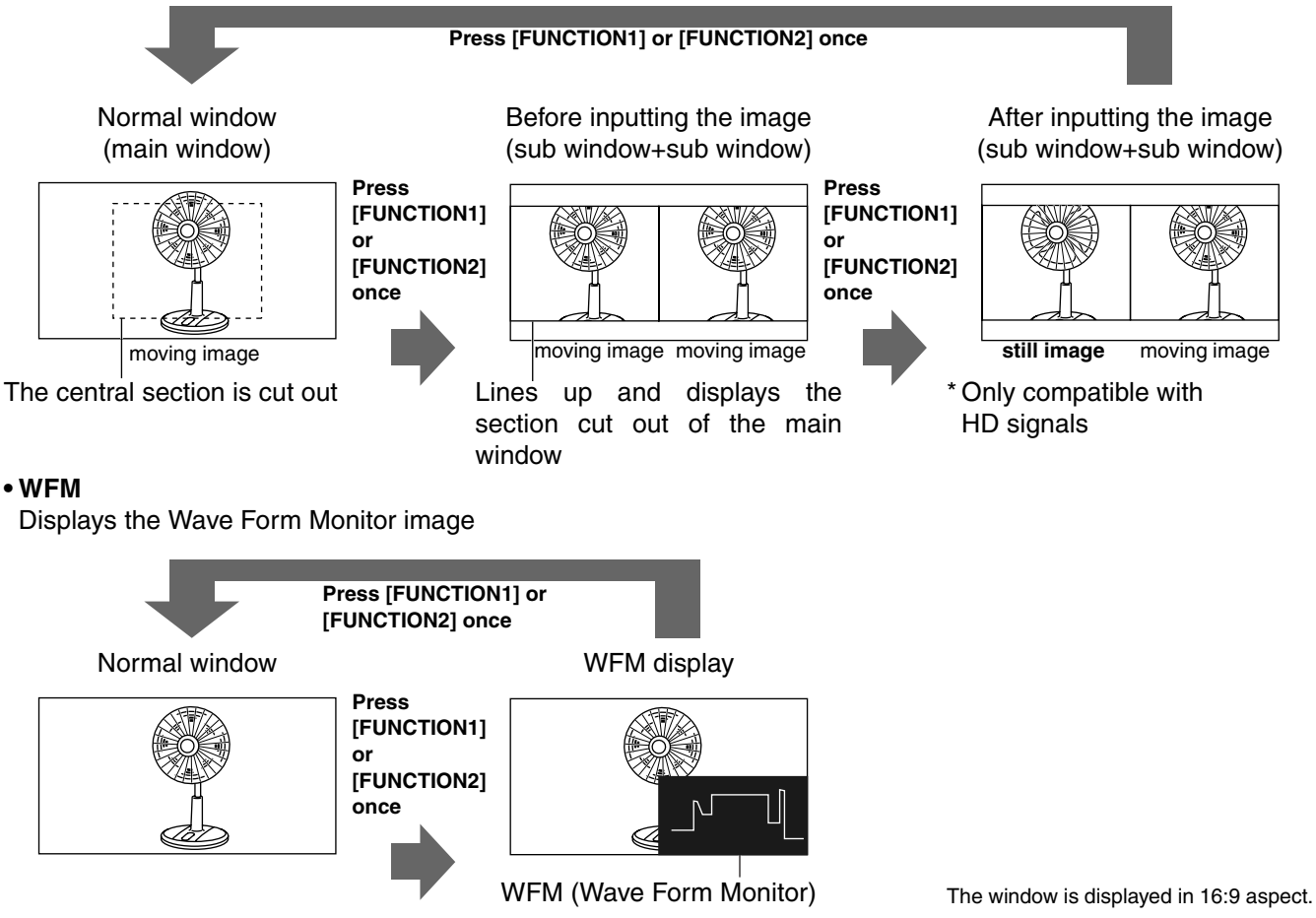

Precautions when selecting FULL/PART

This function compares screens with the same input terminal and same format. If different input formats, or if signals are input between different input channels, the sub-window (left side, still image) becomes blurred and blanking occurs. However, if the same format signals are input into the input terminal when acquiring the still image, the images will be displayed correctly.

#### <span id="page-19-0"></span>**GPI**

The "GPI CONTROL" item is used to set enable/disable of all GPI functions, and assigns functions to each of the GPI terminal pins ( $\rightarrow$  [page 23\)](#page-22-3).

The underlined values are factory preset setting values.

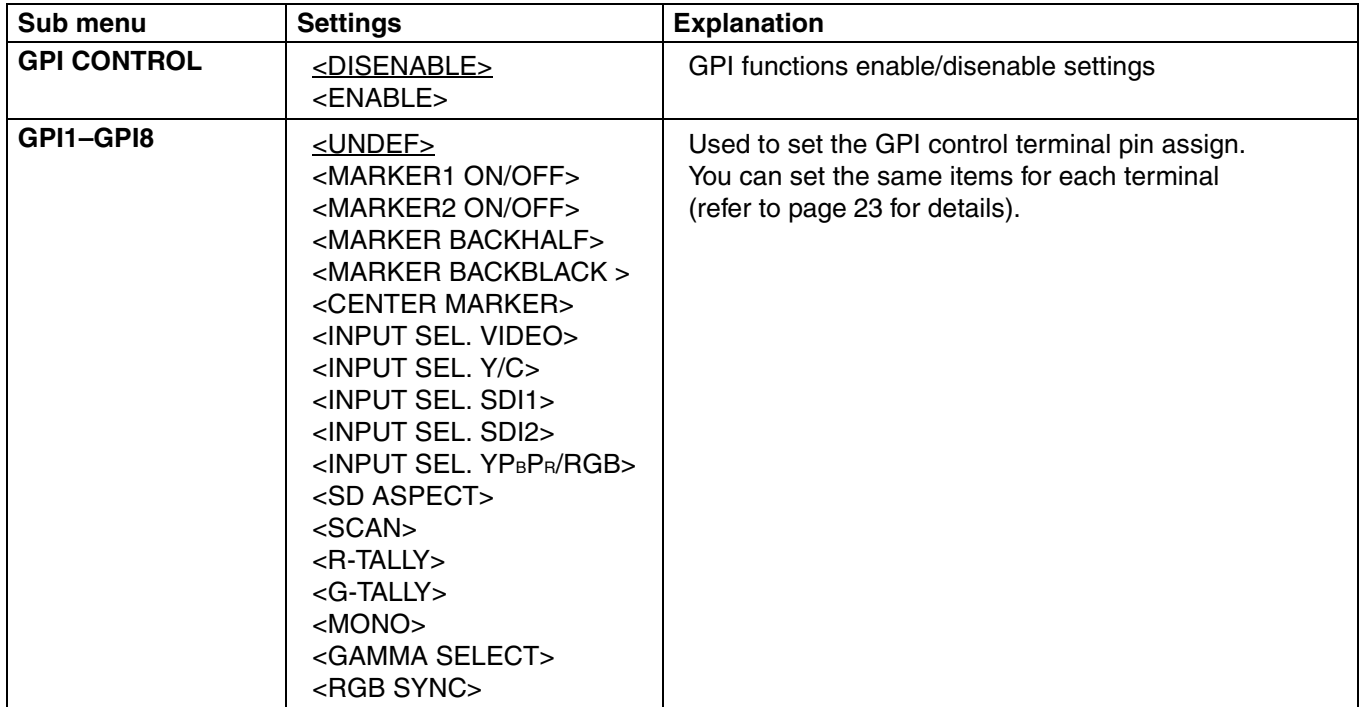

#### **Note:**

Please be aware that the following can not be performed.

- **•** "SD ASPECT" operation when input signal is HD or PC
- **•** "SCAN" operation when the input signal is PC
- **•** "GAMMA SELECT" operation when the input signal is PC
- "RGB SYNC" operation when anything other than "RGB-VIDEO" is selected in "YPBPR/RGB" in the "INPUT SELECT" menu
- **•** "MONO" operation when input signal is PC

#### <span id="page-20-0"></span>**INPUT SELECT**

The underlined values are factory preset setting values. **Sub menu Settings Explanation VIDEO / Y/C** <AUTO> <NTSC> <PAL> Used to select the input format for VIDEO and Y/C input. \*1 <AUTO> Either NTSC or PAL is automatically selected. <NTSC> NTSC <PAL> PAL **NTSC SETUP** <75> <00> Selects the NTSC setup level. <75> Select this when using with a setup signal of 7.5 IRE. (The inner parts of the monitor are set to the 7.5 IRE setup level to suit the black level) <00> Select this when there is no setup level signal. YPBPR/RGB <YPBPR> <RGB-VIDEO> <RGB-COMP.> Selects either YPBPR (Component) or RGB input mode.  $\langle YP_{\text{B}}P_{\text{R}} \rangle$  Selects the  $\langle YP_{\text{B}}P_{\text{R}} \rangle$  signal. <RGB-VIDEO>Selects the video RGB signal.  $\epsilon$ BGB-COMP $>$ Selects the PC RGB signal

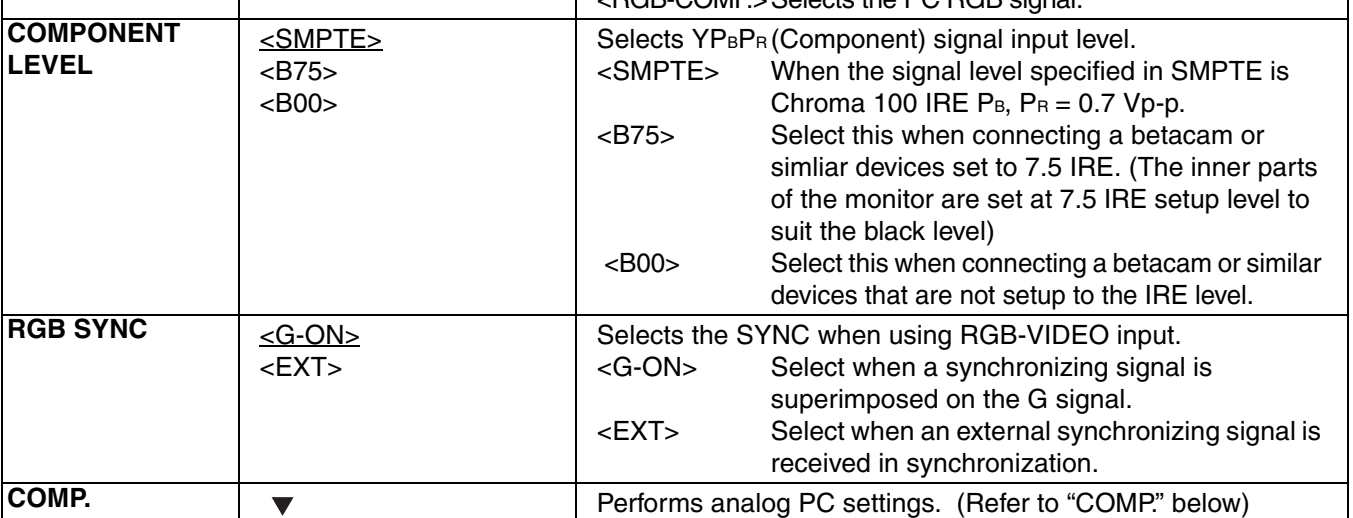

\*1 "AUTO" is set when the monitor is shipped from the factory, but if there are concerns about noise etc. from outside the input signal, we recommend assigning specific format.

#### ■ COMP.

The following menus are switched by selecting "RGB-COMP." in "YPBPR/RGB" in the "INPUT SELECT" menu. The underlined values are factory preset setting values.

![](_page_20_Picture_295.jpeg)

\*1 "EXECUTING" is displayed while "AUTOSETUP" is being executed, and "COMPLETE" is displayed when "AUTOSETUP" is completed.

If "AUTOSETUP" cannot be completed, "INCOMPLETE" is displayed.

\*2 Each RGB-COMP. input compatible format can be adjusted.

#### <span id="page-21-2"></span>■ "PHASE" and "CLOCK" factory preset setting values

![](_page_21_Picture_251.jpeg)

#### <span id="page-21-0"></span>**AUDIO**

Adjusting the speaker output. This can only be set when the monitor is equipped with an embedded audio unit BT-YAE1700G (optional). If the monitor is not equipped with an embedded audio unit, the output will be in analog. The underlined values are factory preset setting values.

![](_page_21_Picture_252.jpeg)

#### <span id="page-21-1"></span>**CONTROL**

The underlined values are factory preset setting values.

![](_page_21_Picture_253.jpeg)

\*1 The menu can be displayed when the lock is engaged.

The only menu setting that can be changed when the lock is engaged is the "CONTROL/LOCAL ENA" item. When the lock is engaged, the picture adjusting knob is disabled.

Operations when the lock is engaged follow the settings in "LOCAL ENA".

When the lock is engaged, the volume knob can be operated ( $\rightarrow$  page [7,](#page-6-1) 6).

When the lock is engaged, the key mark is displayed on the screen.

![](_page_21_Picture_14.jpeg)

\*2 This is only enabled when "CONTROL" is set to "REMOTE".

# <span id="page-22-0"></span>**REMOTE Specifications**

REMOTE operation is possible on this monitor using the GPI/RS-232C terminal.

#### <span id="page-22-3"></span>**GPI terminal**

Each of the items in the GPI screen are compatible with the following terminals.

You can assign functions to each terminal in the menu GPI screen ( $\rightarrow$  [page 20\)](#page-19-0).

The functions assigned to each terminal operate when the GND (5 Pin) is connected (ON) or open (OFF).

![](_page_22_Picture_344.jpeg)

![](_page_22_Picture_345.jpeg)

#### $\blacksquare$  Operating conditions

![](_page_22_Picture_346.jpeg)

\* If you have assigned a level operation function to more than one terminal, the function operates as long as one of the terminals is connected.

<span id="page-22-2"></span><span id="page-22-1"></span>![](_page_22_Picture_347.jpeg)

\*1 When both "R-TALLY" and "G-TALLY" are ON at the same time, the tally color becomes orange.

\*2 This is only enabled when "RGB-VIDEO" is selected in "YPBPR/RGB" in the "INPUT SELECT" menu.

#### **E** Assignment of item priority levels

- When both "MARKER1" and "MARKER2" are ON at the same time, "MARKER1" has priority.
- When both "MARKER BACKHALF" and "MARKER BACKBLACK" are ON at the same time, "MARKER BACKBLACK" has priority.
- When more than 2 of "INPUT SEL. VIDEO", "INPUT SEL. Y/C", "INPUT SEL. SDI1", "INPUT SEL. SDI2", "INPUT SEL. YPBPR/RGB" are ON at the same time, the one that was switched ON last has priority.

#### **RS-232C terminal**

Refer to the following diagram and lower right table for the RS-232C terminal pin arrangement and connections. Please contact the vendor for information about detailed systems which used the RS-232C.

![](_page_23_Picture_243.jpeg)

![](_page_23_Picture_244.jpeg)

#### **RS-232C REMOTE operation method**

■ Connectors and signal names **Connector: D-SUB 9-pin (female) Signal name**

![](_page_23_Picture_245.jpeg)

#### ■ Communication Conditions

![](_page_23_Picture_246.jpeg)

#### ■ Command format

![](_page_23_Picture_247.jpeg)

- **•** Commands are 3 characters following STX, finally adding ETX.
- **•** Add a : (colon) after the command as required, and add the data.

#### **Response formats**

1. Setting command response

![](_page_23_Picture_248.jpeg)

![](_page_23_Picture_249.jpeg)

![](_page_23_Picture_250.jpeg)

3. Error response

![](_page_23_Picture_251.jpeg)

Error code

ER001: Invalid command ER002: Parameter error

### **REMOTE Specifications (continued)**

### $\blacksquare$  Setting command

![](_page_24_Picture_219.jpeg)

### **REMOTE Specifications (continued)**

### <span id="page-25-0"></span> $\blacksquare$  Query command

![](_page_25_Picture_253.jpeg)

### <span id="page-26-0"></span>**How to Attach the Rack mounting**

If you use rack-mounting adaptors BT-MA1710G (optional) with this monitor, you can incorporate a 19-inch standard rack (the height is 7U size). Please see the instructions below for attachment.

**1. Remove the screws on the back and base of the monitor (3 places), and remove the stand.** 

![](_page_26_Figure_3.jpeg)

![](_page_26_Figure_4.jpeg)

### <span id="page-26-1"></span>**Error/Warning Displays**

If for any reason an error occurs in this monitor, the LEDs above the picture adjusting knob **flash at 1-second intervals** (informing you of the error/warning display).

![](_page_26_Picture_172.jpeg)

### <span id="page-26-2"></span>**Maintenance**

- To clean the cabinet or surface of the liquid crystal protection panel, gently wipe with a soft, dry cloth. If the surfaces are extremely dirty, use a soft cloth dipped in a weak detergent solution and then wrung-out to clean the surfaces, then use a dry cloth to finish. Water or similar substances getting inside the monitor can cause a malfunction.
- Never use thinner or benzene to clean this unit. Doing so would cause the surface of the monitor to become discolored, and cause paint to peel.
- Do not spray cleansers directly onto the monitor. Water or similar substances getting inside the monitor can cause a malfunction.

# <span id="page-27-0"></span>**Maintenance Inspections**

Maintenance inspections are necessary for the user to use this equipment safely. It is important to keep monitor functions in good condition at all times through periodical and appropriate maintenance. In order to use this monitor for a long time, and to make full use of all of its functions, be sure to carry out the following maintenance inspections.

#### **1. Necessity of periodical maintenance services**

A backlight is used in the liquid crystal panel. This part (consumable) deteriorates as time passes, and can cause performance levels to drop, or may cause a malfunction.

Therefore, in addition to the after-service repairs performed if a malfunction occurs, it is essential that general servicing and maintenance servicing are conducted on a regular basis, to prevent malfunctions and accidents caused by the deterioration of consumable parts, and to keep the monitor working normally.

#### **2. Standard maintenance time guidelines and items to be performed**

The following maintenance performance times give standard guidelines for when to perform maintenance, and do not indicate the individual lifespan of your equipment. Also, note that the deterioration time varies depending on the usage environment and way in which the equipment is used.

![](_page_27_Picture_374.jpeg)

\* You cannot replace just the backlight unit on its own.

# <span id="page-27-1"></span>**Specifications**

#### g **General**

![](_page_27_Picture_375.jpeg)

![](_page_27_Picture_376.jpeg)

is the safety infomation.

Dimensions:

- Including stand 430 (W) mm x 323.5 (H) mm x 198 (D) mm [16.9 (W) inches x 12.7 (H) inches x 7.8 (D) inches]
- Main body only, not including stand 430 (W) mm x 309 (H) mm x 81.1 (D) mm [16.9 (W) inches x 12.2 (H) inches x 3.2 (D) inches]

#### Weight:

- Including stand
	- 8.1 kg (17.9 lb)
- Main body only, not including stand 7.2 kg (15.9 lb)

```
Operating temperature:
```
![](_page_27_Picture_377.jpeg)

20 % to 80 % (no condensation)

Storage temperature:

-20 °C to +60 °C (-4 °F to +140 °F)

![](_page_27_Picture_378.jpeg)

#### $\blacksquare$  **Input Connectors**

Image signal input:

- VIDEO:
	- 1 line, BNC x 2
- (1 connector with through-out configuration) Y/C:
	- 1 line, Y/C connector x 2
	- (1 connector with through-out configuration)
- Analog component:

1 line for YPBPR/RGBS, BNC x 8

(4 connectors with through-out configuration) However, when input is RGB-COMP. this becomes BNC x 5 (R, G, B, HD, and VD).

(Through-out is not available)

SDI:

#### 2 line, BNC x 3

(1 connector with switched-out configuration) Audio input: Pin jack x 2 (stereo) GPI: D-SUB, 9 pins x 1

RS-232C: D-SUB, 9 pins x 1 DC input: XLR, 4 pins x 1

#### $\blacksquare$  **Signal level** VIDEO

![](_page_27_Picture_379.jpeg)

#### $\blacksquare$  List of compatible signal formats

![](_page_28_Picture_167.jpeg)

\*1 When 1035/59.94I signal is input, displayed as 1080/59.94I. Other various marker displays will use the 1080/ 59.94I marker.

\*2 When 1035/60I signal is input, displayed as 1080/60I. Other various marker displays will use the 1080/60I marker.

> Weight and dimensions when shown are approximately. Specifications are subject to change without notice.

![](_page_29_Picture_0.jpeg)

**PANASONIC BROADCAST & TELEVISION SYSTEMS COMPANY** UNIT COMPANY OF PANASONIC CORPORATION OF NORTH AMERICA **Executive Office:** One Panasonic Way 4E-7, Secaucus, NJ 07094 (201) 348-7000 **EASTERN ZONE:** One Panasonic Way 4E-7, Secaucus, NJ 07094 (201) 348-7621 **Southeast Region:** 1225 Northbrook Parkway, Ste 1-160, Suwanee, GA 30024 (770) 338-6835 **Central Region:** 1707 N Randall Road E1-C-1, Elgin, IL 60123 (847) 468-5200 **WESTERN ZONE:** 3330 Cahuenga Blvd W., Los Angeles, CA 90068 (323) 436-3500 **Government Marketing Department:** 52 West Gude Drive, Rockville, MD 20850 (301) 738-3840 **Broadcast PARTS INFORMATION & ORDERING:** 9:00 a.m. – 5:00 p.m. (EST) (800) 334-4881/24 Hr. Fax (800) 334-4880 Emergency after hour parts orders (800) 334-4881 **TECHNICAL SUPPORT:** Emergency 24 Hour Service (800) 222-0741 **Panasonic Canada Inc.** 5770 Ambler Drive, Mississauga, Ontario L4W 2T3 (905) 624-5010 **Panasonic de Mexico S.A. de C.V.** Av angel Urraza Num. 1209 Col. de Valle 03100 Mexico, D.F. (52) 1 951 2127 **Panasonic Puerto Rico Inc.** San Gabriel Industrial Park, 65th Infantry Ave., Km. 9.5, Carolina, Puerto Rico 00630 (787) 750-4300